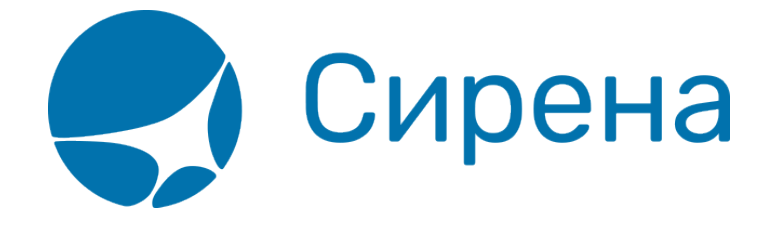

# **Добавление дополнительных услуг в заказ**

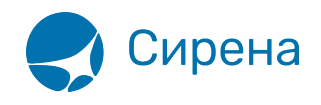

## **Добавление дополнительных услуг в заказ**

### **Порядок добавления услуг**

Для того чтобы добавить услугу:

1. Нажмите кнопку **Добавить** на форме **Выбранные дополнительные услуги**:

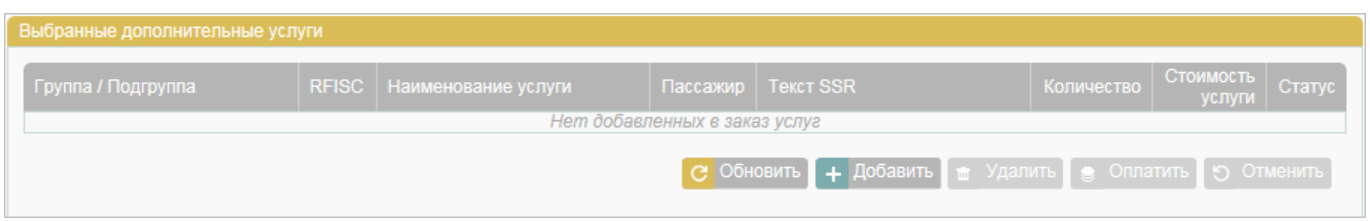

Будет представлена форма **Каталог услуг** со списком услуг, доступных на забронированных сегментах:

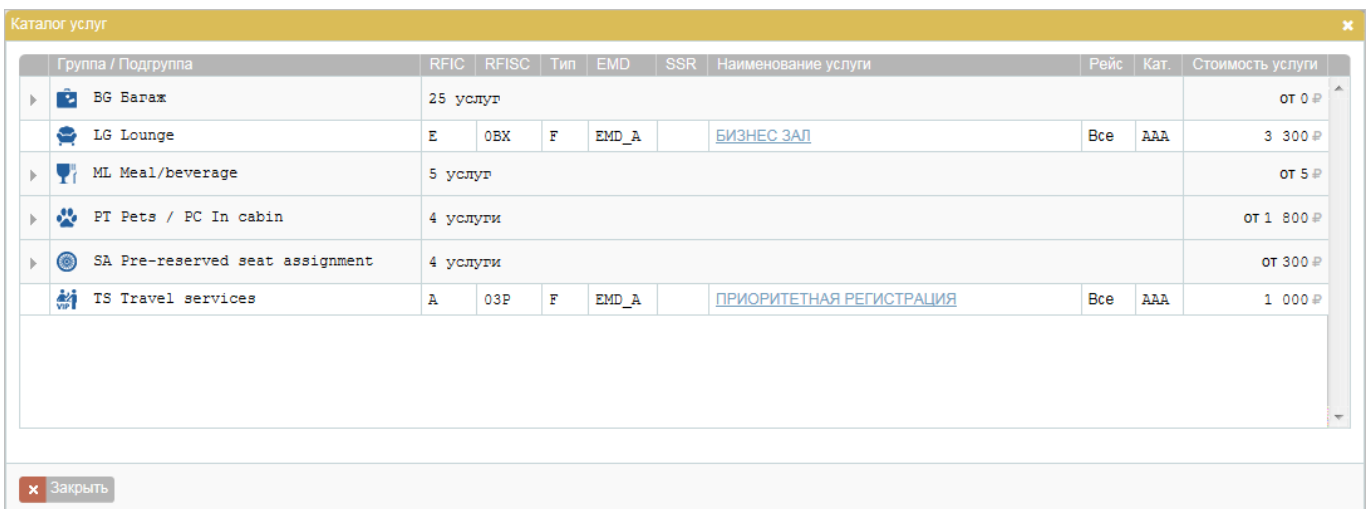

Каталог услуг содержит следующие параметры:

- **Группа / Подгруппа** (слева от названий групп есть значок стрелки, а справа от названий представлено количество услуг в группах)
- **RFIC** код RFIC услуги
- **RFISC** код RFISC услуги
- **Тип** сервисный тип услуги
- **EMD** тип EMD, выпускаемый по услуге
- **SSR** код SSR, требуемого по услуге
- **Наименование услуги**
- **Рейс** если услуга предоставляется с одинаковыми условиями на всех сегментах заказа, то содержит значение «Все», если нет – указывается конкретный сегмент (с кодами аэропортов)
- **Кат** код категории пассажира, для которой доступна услуга

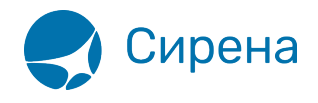

**Стоимость услуги** – стоимость единицы услуги (для группы – минимальная стоимость услуги в ней)

Порядок сортировки списка услуг:

- код группы;
- код подгруппы;
- код RFISC;
- рейс;
- стоимость.

2. Если услуга входит в состав группы, раскройте группу, нажав на её название. Содержание группы будет представлено под записью с её названием:

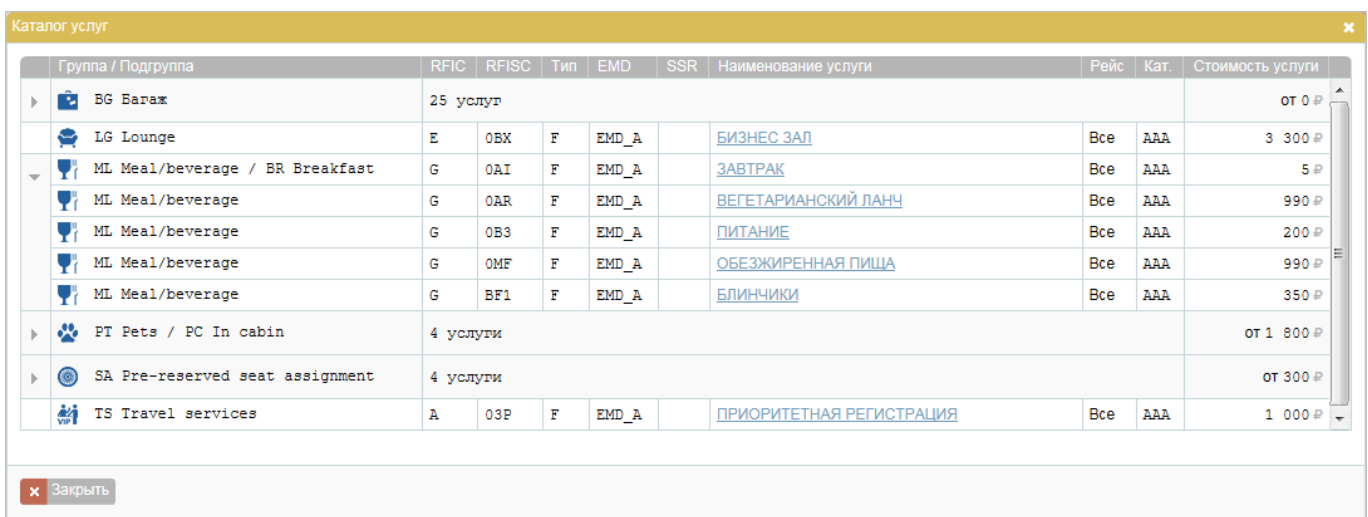

3. Выберите услугу, нажав на ссылку с её названием в поле **Наименование услуги**. Будет представлена форма **Услуга** с параметрами выбранной услуги:

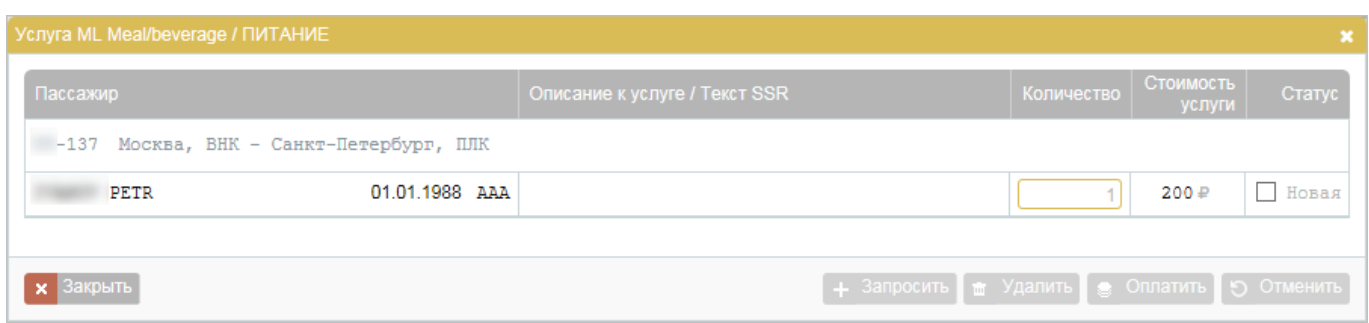

Информация отображается по сегментам заказа и по всем пассажирам, для которых данная услуга доступна.

Если на сегменте данная услуга не предоставляется, то сегмент не отображается.

4. Если требуется, и предусмотрено для услуги, укажите количество её единиц в поле **Количество**.

5. Выберите требуемые пассажиру услуги для подачи запроса на них, установив флаги у

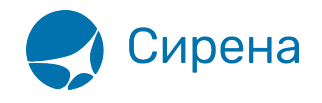

соответствующих записей услуг в поле **Статус**, и нажмите кнопку **Запросить**:

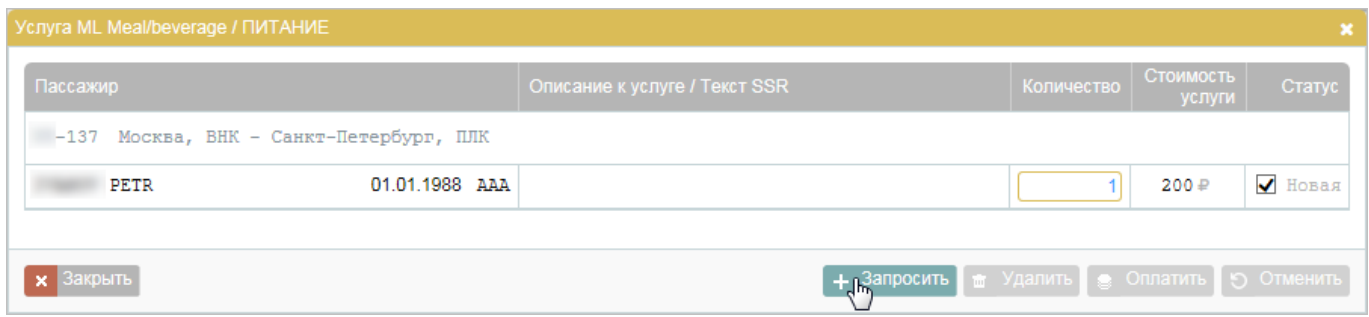

6. Если требуется, подтвердите запрос услуги в окне **Подтверждение запроса услуг**, повторно нажав кнопку **Запросить**:

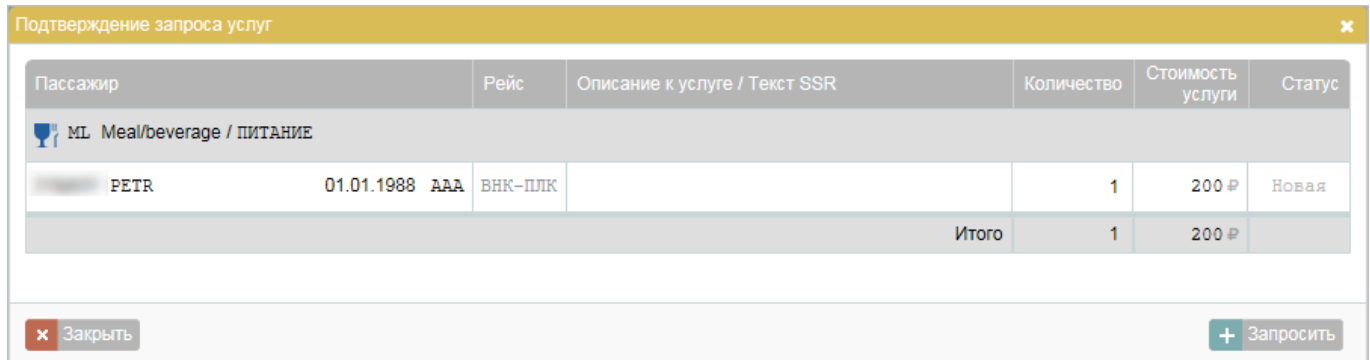

Услуга будет добавлена на форму **Выбранные дополнительные услуги**, содержание раздела **Дополнительные услуги (EMD)** в блоке **Заказ** будет обновлено в соответствии с текущим статусом добавленной услуги:

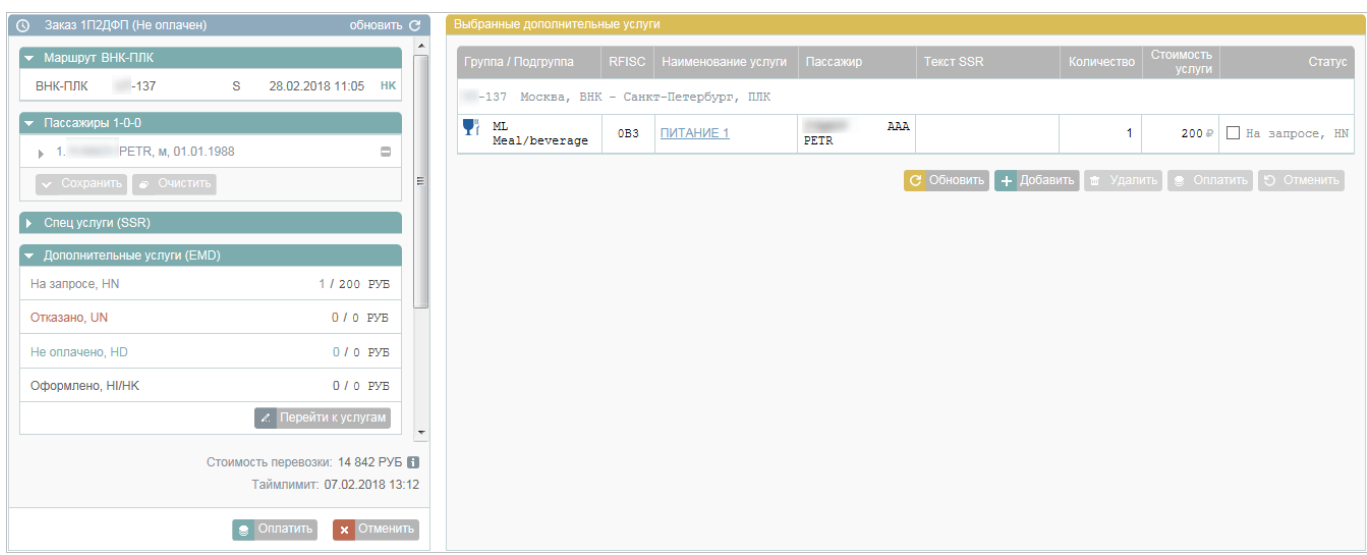

#### **Добавление услуги «Выбор места» с картой мест**

Порядок добавление услуги «Выбор места» с картой мест:

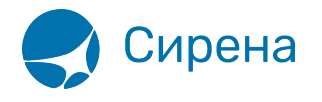

1. Выберите пассажира для добавления услуги:

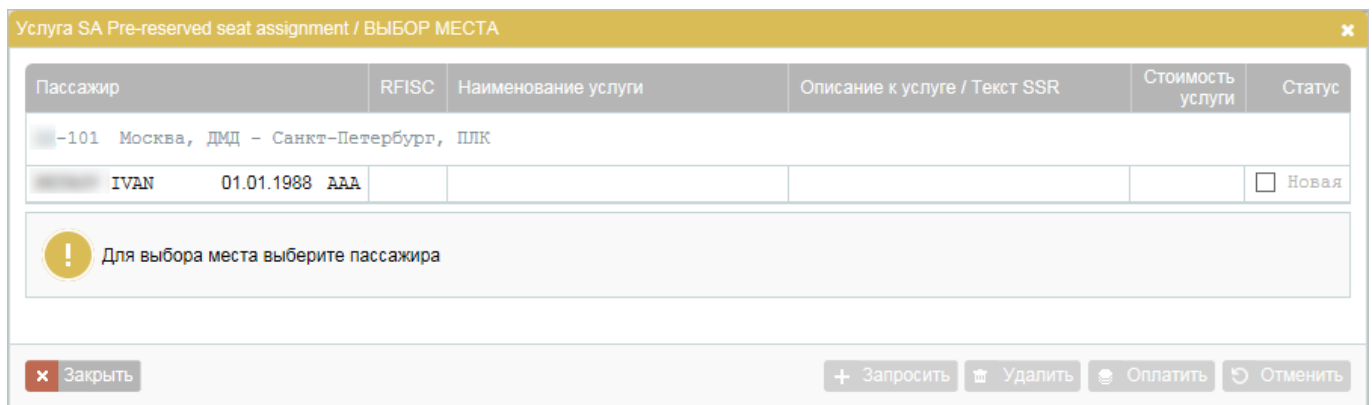

Под записью пассажира будет представлена карта мест с условными обозначениями типов мест и их стоимости:

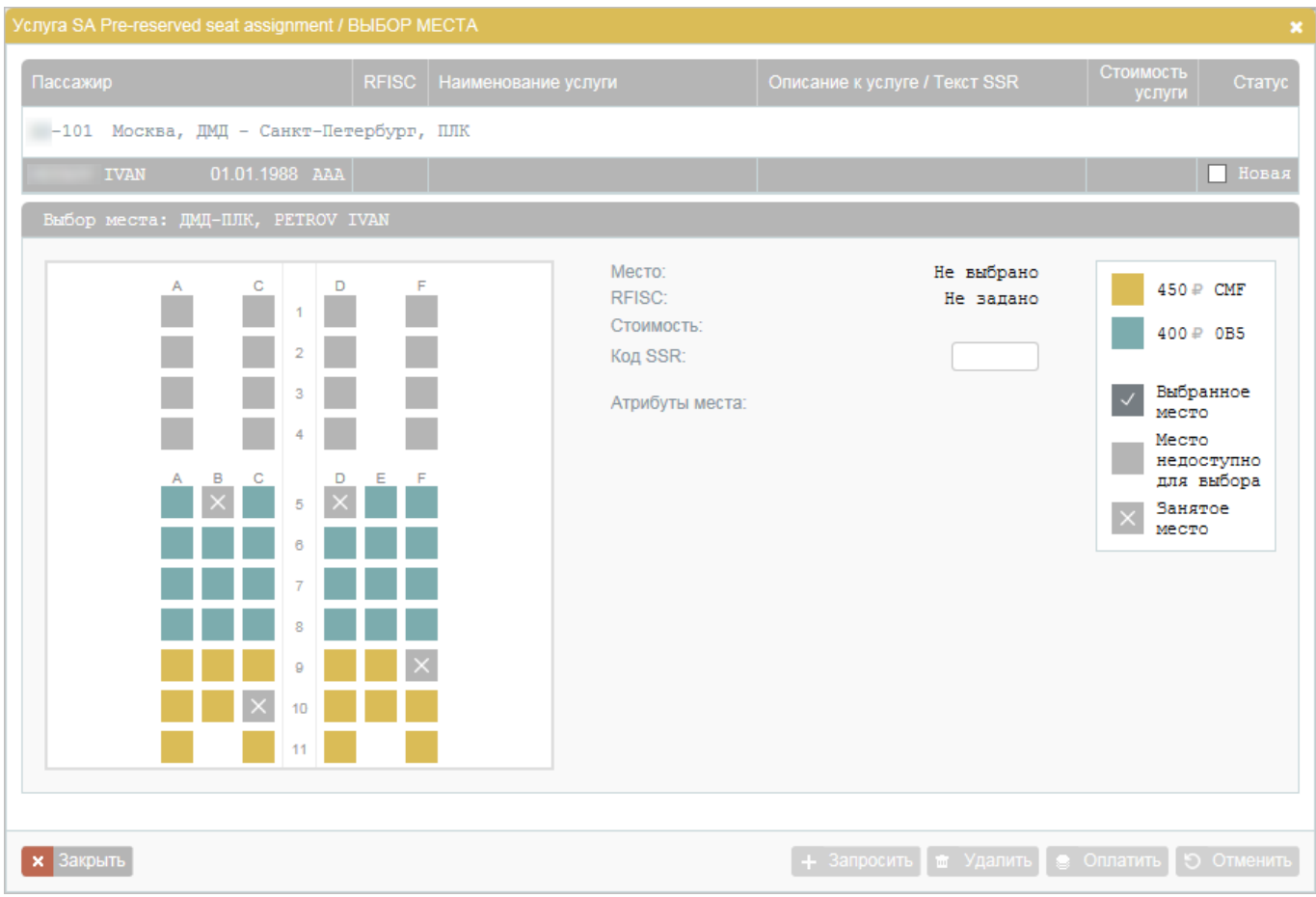

#### Содержание карты мест:

- представлены места всех классов обслуживания и всех палуб;
- места в классе обслуживания, не относящемся к соответствующему пассажиро-сегменту заказа или не соответствующие RBD выбранного ранее тарифа, недоступны для выбора;
- свободные для выбора места отображаются цветом (разными цветами в зависимости от уровня их стоимости).

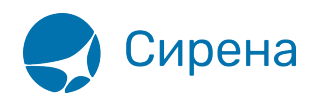

2. Выберите доступное место. Оно будет отмечено на карте как выбранное, и справа от карты будут представлены его параметры. Услуга выбора мест будет подготовлена для запроса:

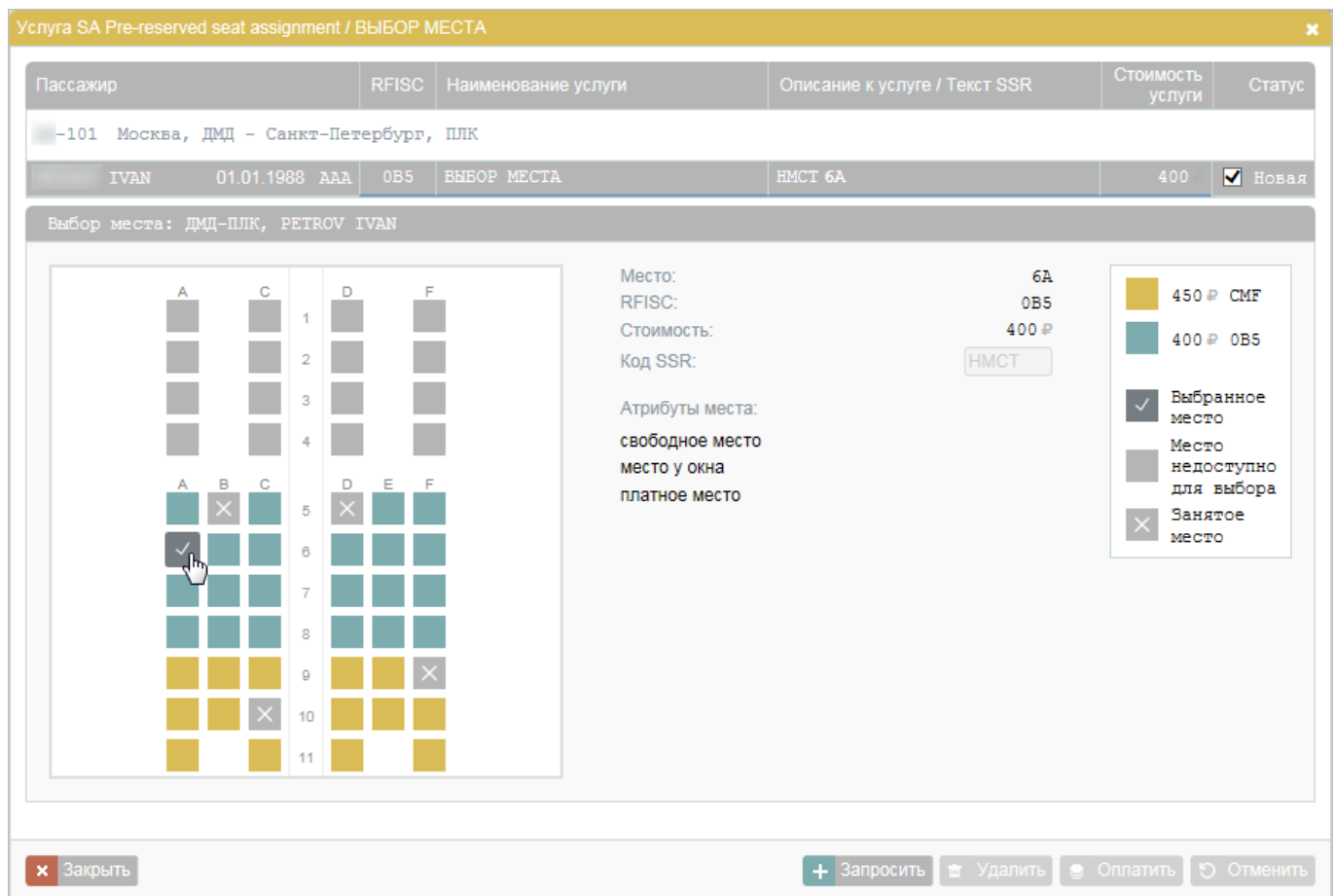

3. Нажмите кнопку **Запросить** для запроса на добавление услуги.

### **Добавление услуги «Выбор места» без карты мест**

При добавлении услуги «Выбор места» без карты мест в окне **Подтверждение запроса услуг** укажите следующие параметры:

- код SSR услуги (RQST) в поле **Код SSR**
- номер места (например, «6A») для пассажира в поле **Описание к услуге / Текст SSR**

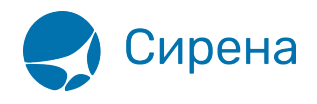

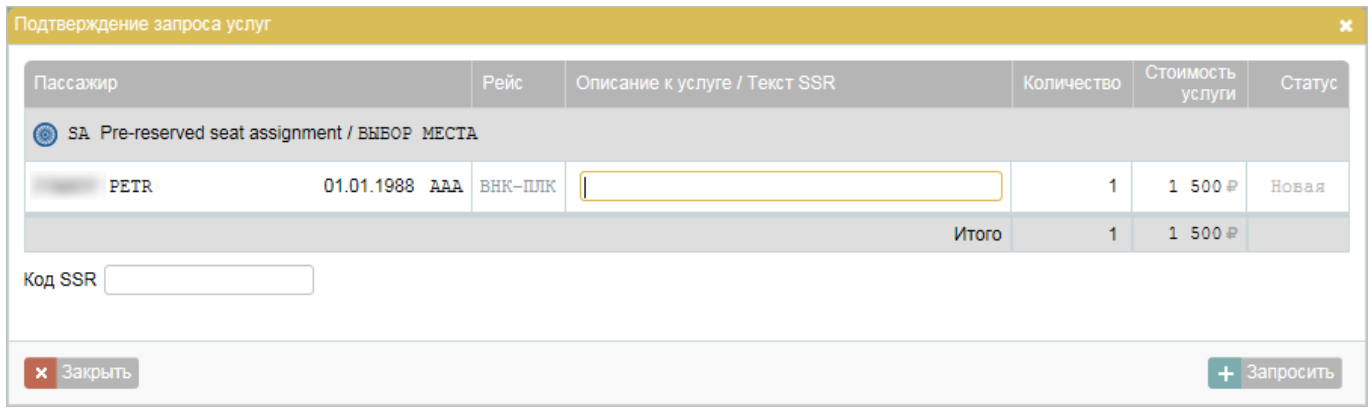

См. также:

- [Покупка платных услуг и оформление EMD](http://wiki.sirena-travel.ru/term:user:07services:01emd:02pay)
- [Вторичные операции с дополнительными услугами](http://wiki.sirena-travel.ru/term:user:07services:01emd:03remove)

См. далее:

- [Страховка](http://wiki.sirena-travel.ru/term:user:07services:02insur)
- [Аэроэкспресс](http://wiki.sirena-travel.ru/term:user:07services:03aeroexp)
- [Оплата заказа](http://wiki.sirena-travel.ru/term:user:08pay)